# 上传补贴使用记录操作手册

#### 仪器管理员打开https://mxnyqgx.sti.xm.gov.cn/网页后, 进行登录,

#### 用户名为收集名单上的用户名,密码统一为ab123456,可 自行修改。

## 登录后按下面步骤操作

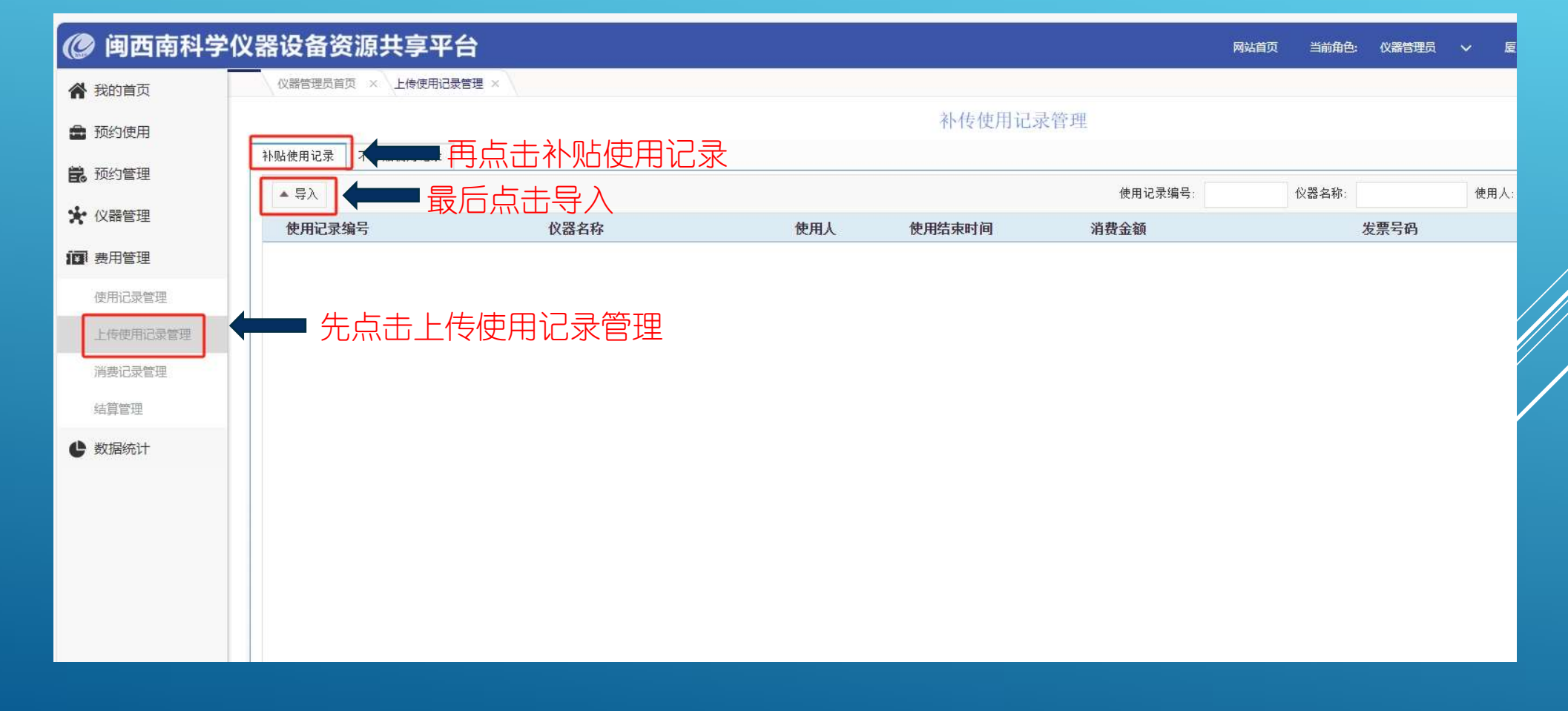

#### 弹出该页面,点击模板下载。

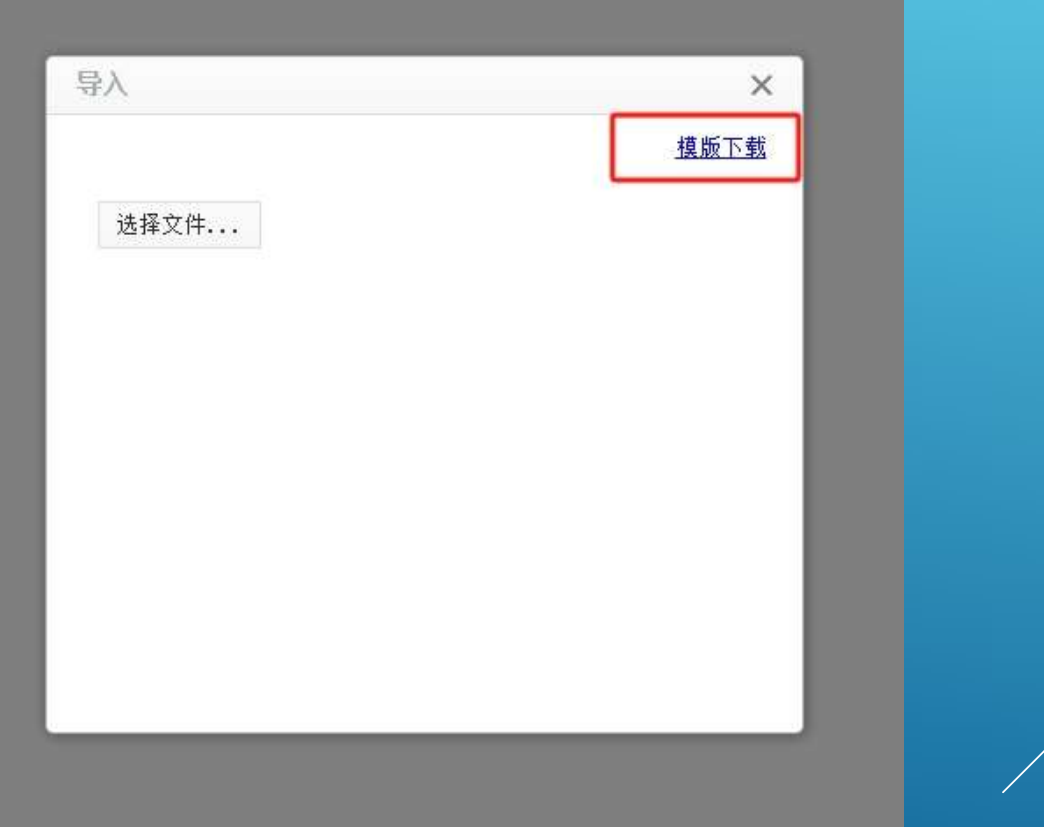

#### 模板下载为下面表格,按红色字段填写,并保存文件。

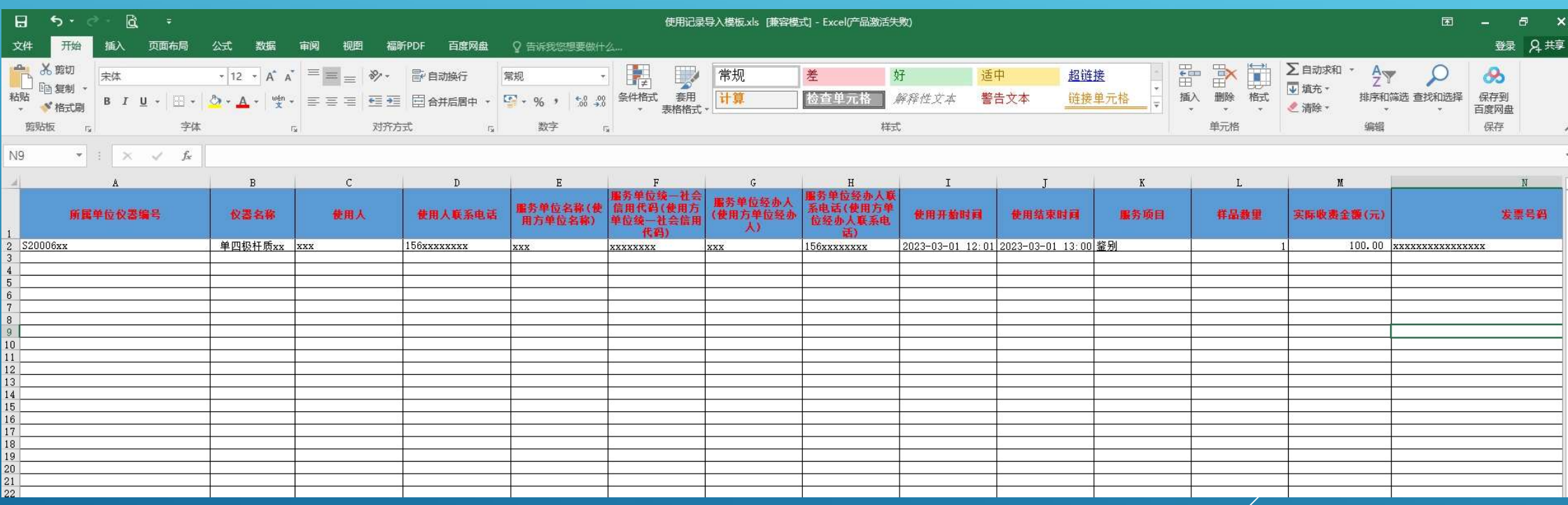

#### 然后点击选择文件,导入保存的文件。

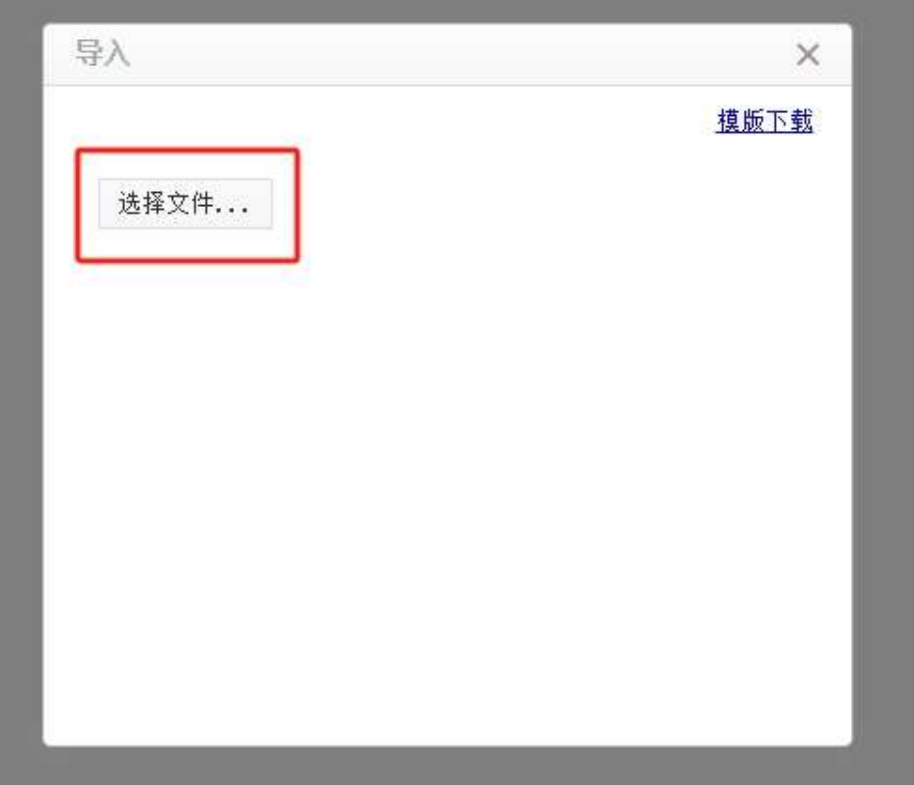

### 导入后,系统自动检索,如没问题则显示上传成功,要注意仪器信息 和文档的检测项目信息必须要先录入到系统内,否则导入不成功。

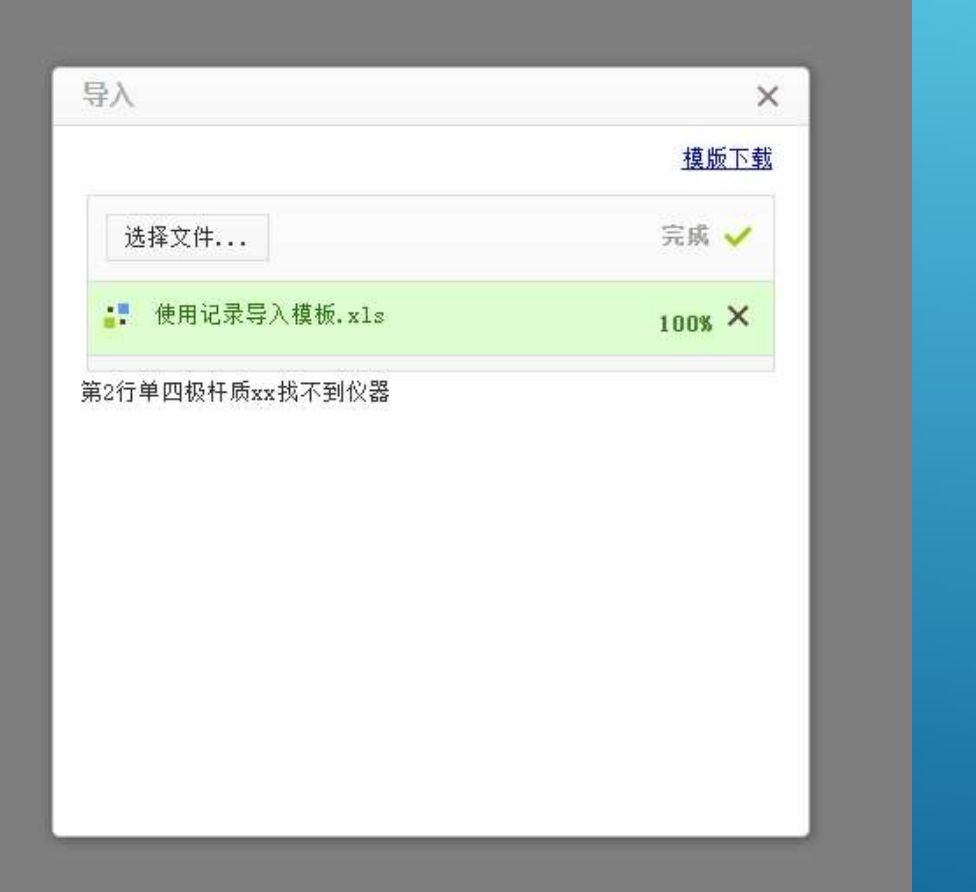